# RSA NetWitness Platform

Event Source Log Configuration Guide

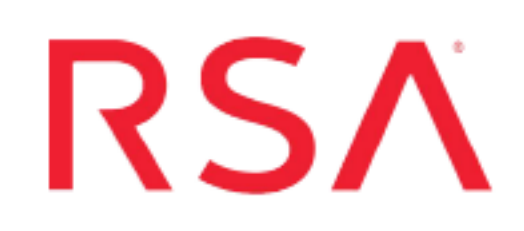

# **Microsoft Windows**

Last Modified: Tuesday, November 19, 2019

### **Event Source Product Information:**

# **Vendor**: [Microsoft](http://www.microsoft.com/) **Event Source**: Windows **Versions**:

- SNARE Enterprise: SNARE for Windows 4.x and earlier, 5.x and later and SNARE for Windows Vista 1.1.1
- SNARE Open Source 4.0.2
- NT, 2000, XP, 2003, Vista Business, Ultimate, and Enterprise
- Windows Server 2008, Server 2008 R2, Server 2012, Server 2012 R2, Server 2016, Server 2019
- Windows Server 2008 Enterprise with Hyper-V, Server 2008 R2 Standard, Enterprise, and Datacenter
- 7 Professional, Ultimate, and Enterprise
- $\bullet$  Windows 8, 10
- Adiscon Event Reporter 8.1, 12.1, 15. $x$

**Note:** Microsoft Windows is supported via the third party tools InterSect Alliance SNARE and EventReporter

#### **RSA Product Information:**:

**Supported On**: NetWitness Platform 10.0 and later

**Collection Method**: Syslog

#### **Event Source Log Parser**:

- Using third-party collection agent InterSect Alliance  $SNARE =$  winevent snare
- Using third-party collection agent Adiscon Event Reporter = winevent er

**Event Source Class.Subclass**: Host.Windows

# **Configure Microsoft Windows**

To configure Syslog collection for Microsoft Windows you must:

- Configure NetWitness Platform for Syslog Collection
- Set up a Third-Party Collection Service

# <span id="page-1-0"></span>**Configure NetWitness Platform**

# **Configure NetWitness Virtual Log Collector**

If the transport method from Snare is set to **tabs**, and you are sending information to a Virtual Log Collector, then you need to remove the tab-to-space setting from the VLC syslog configuration, or else the logs will not parse correctly.

**Note:** If you are sending logs to a log decoder, then no change necessary.

#### **To remove the tab-to-space feature from a VLC:**

- 1. Log onto RSA NetWitness Platform as an administrator.
- 2. In the NetWitness menu, select **ADMIN > Services**.
- 3. Select a Virtual Log Collector, then **View > Explore**.
- 4. From the left pane, select **logcollection > syslog > eventsources**.
- 5. Select your syslog configurations. You need to edit all of the syslog translations that you use:
	- syslog-tcp  $>$  tcp514
	- syslog-tcp > tcp6514
	- syslog-udp  $>$  udp514
- 6. Select the value for the **receive\_translations** parameter, and remove **TAB2SPACE**:

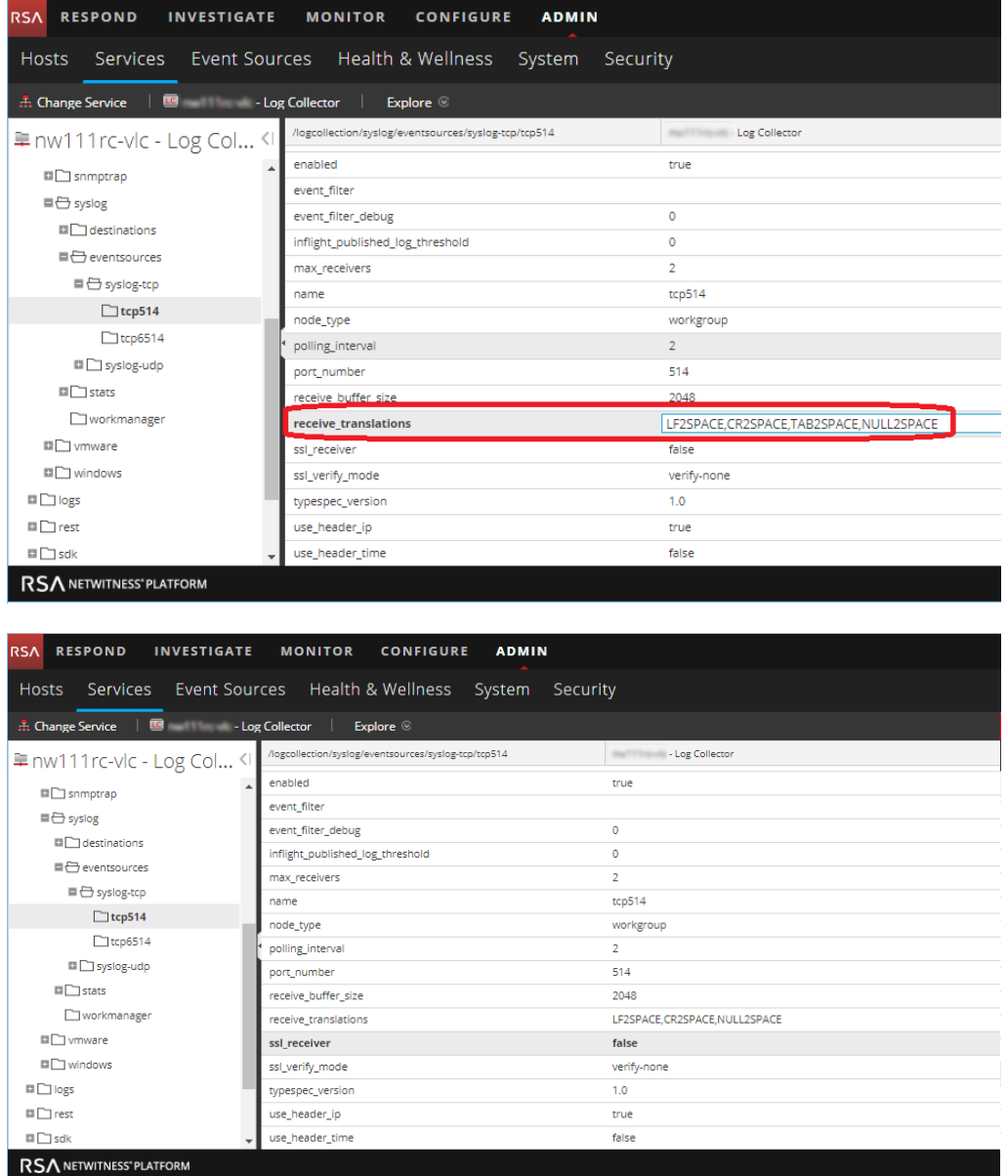

Make sure to make this change for syslog-tcp/tcp514, syslog-tcp/tcp6514, and syslogudp/udp514.

7. Restart the Virtual log Collector service for your changes to take effect.

# **Configure NetWitness Platform for Syslog Collection**

**Note:** You only need to configure Syslog collection the first time that you set up an event source that uses Syslog to send its output to NetWitness.

You should configure either the Log Decoder or the Remote Log Collector for Syslog. You do not need to configure both.

#### **To configure the Log Decoder for Syslog collection:**

- 1. In the **NetWitness** menu, select **ADMIN** > **Services**.
- 2. In the Services grid, select a Log Decoder, and from the Actions menu, choose **View** > **System**.
- 3. Depending on the icon you see, do one of the following:
	- If you see  $\bullet$  Start Capture, click the icon to start capturing Syslog.
	- If you see  $\bullet$  Stop Capture, you do not need to do anything; this Log Decoder is already capturing Syslog.

#### **To configure the Remote Log Collector for Syslog collection:**

- 1. In the **NetWitness** menu, select **ADMIN** > **Services**.
- 2. In the Services grid, select a Remote Log Collector, and from the Actions menu, choose **View** > **Config** > **Event Sources**.
- 3. Select **Syslog/Config** from the drop-down menu.

The Event Categories panel displays the Syslog event sources that are configured, if any.

4. In the Event Categories panel toolbar, click **+**.

The Available Event Source Types dialog is displayed.

- 5. Select either **syslog-tcp** or **syslog-udp**. You can set up either or both, depending on the needs of your organization.
- 6. Select the new type in the Event Categories panel and  $click + in$  the Sources panel toolbar.

The Add Source dialog is displayed.

7. Enter **514** for the port, and select **Enabled**. Optionally, configure any of the Advanced parameters as necessary.

Click **OK** to accept your changes and close the dialog box.

After you configure one or both syslog types, the Log Decoder or Remote Log Collector collects those types of messages from all available event sources. So, you can continue to add Syslog event sources to your system without needing to do any further configuration in NetWitness.

# **Set Up Third-Party Collection Services**

RSA NetWitness Platform supports Windows logs collected by InterSect Alliance SNARE BackLog, InterSect Alliance SNARE for Windows, and Adiscon EventReporter. You can set up collection by any of the following:

- Set Up InterSect Alliance SNARE [BackLog](#page-4-0)
- InterSect Alliance Snare:
	- Set Up [InterSect](#page-5-0) Alliance SNARE 5.x and Later
	- Set Up [InterSect](#page-7-0) Alliance SNARE Version 4.x and Earlier
	- Collect Sysmon Logs using [SNARE](#page-9-0)
	- Collect [Heartbeat](#page-10-0) Messages using SNARE
- Set Up Adiscon [EventReporter](#page-11-0)

<span id="page-4-0"></span>**Note:** If you install the SNARE agent on a Windows Vista or Server 2008 system, you must use SNARE for Windows Vista version 1.1.1.

# **Set Up InterSect Alliance SNARE BackLog**

#### **To set up InterSect Alliance SNARE BackLog:**

- 1. Set the Target Host to the hostname of the RSA NetWitness Platform Log Decoder or RSA NetWitness Platform Remote Log Collector collecting the events.
- 2. Set the Syslog Category to **Syslog - Debug**.
- 3. Set the Delimiter to **Tab**.

**Note:** If you set these incorrectly, you can run **configurator.exe**, located in the installation directory (the default installation directory is **C:\Program Files\Backlog**).

### <span id="page-5-0"></span>**Set Up InterSect Alliance SNARE 5.x and Later**

**To install and set up InterSect Alliance SNARE on Windows Server 2008 Server Core:**

- 1. Click **My Computer** > **Tools** > **Map Network Drive**, and follow these steps to map a drive:
	- a. From the **Drive** drop-down list, select the drive which you want to map.
	- b. In the **Folder** field, enter the IP address of the drive to be mapped.

For example, if the IP address of the core server machine is 1.1.1.1 and the drive to be mapped is **C:**, enter \\1.1.1.1\c\$ in the **Folder** field.

- c. Select **Reconnect at logon**.
- d. Select **Connect using a different user name option**, and enter the logon credentials for the Server Core machine.
- 2. Create a new directory on Server Core, such as C:\files.
- 3. Go to <https://www.snaresolutions.com/products/snare-agents/> and download the latest agent.
- 4. Copy the SNARE installation file to the directory that you created in step 2.
- 5. Follow these steps to install SNARE on the Server Core installation:
	- a. Open a command shell, and change directories to the directory that you created in step 2.
	- b. To install SNARE, type:

```
C:\files\SnareSetupVista-1.1.1-MultiArch.exe
```
**Note:** When installing the SNARE agent on a Server 2008 Server Core installation, you must set the **Remote Control Interface** setting to **YES – with password**. If this option is not selected, the SNARE agent can only be configured through the registry.

6. To configure the settings through the Internet, open a web browser to **localhost:6161**.

**Note:** If a firewall prevents the connection, to make a rule that allows connection to the web interface, you can run the command:

```
C:\ netsh advfirewall set all profiles firewallpolicy
allowinbound,allowoutbound
```
- 7. Configure Destination settings as follows
	- a. Set the **Destination Snare Server Address** to the IP address of the RSA NetWitness Platform Log Decoder or RSA NetWitness Platform Remote Log Collector collecting the events.
	- b. Set **protocol,format** to **syslog RFC3164**
	- c. Set **delimeter=tab**
	- d. Set **Syslog facility =syslog**
	- e. Set **Syslog priority = debug**
	- f. Update destinations.

![](_page_6_Picture_266.jpeg)

- 8. Apply the configuration and restart the snare service:
	- a. To stop the service, at the command prompt, type:

C:/sc stop snare

b. To start the service, type:

C:/sc start snare

c. To verify that the SNARE service is running, type:

C:/sc query snare

## <span id="page-7-0"></span>**Set Up InterSect Alliance SNARE Version 4.x and Earlier**

Note the following:

- RSA NetWitness Platform supports Open Source and Enterprise SNARE.
- DNS server logs are not supported by SNARE for Windows Vista 1.1.1 on Windows Server 2008.

#### **To set up InterSect Alliance SNARE version 4.x:**

**Note:** RSA recommends and supports Tab delimited logs by default. If you select tabdelimited logs, and are sending logs to a Virtual Log Collector, see Configure [NetWitness](#page-1-0) Virtual Log [Collector](#page-1-0) for configuration details.

- 1. Set the **Destination Snare Server Address** to the IP address of the RSA NetWitness Platform Log Decoder or RSA NetWitness Platform Remote Log Collector collecting the events.
- 2. Set the Destination Port to **514**.
- 3. If you use SNARE for Windows 4.0.0.2 and later, ensure that the following options are selected:

**Note:** If you use an earlier version of SNARE for Windows, skip this step.

- Allow SNARE to automatically set audit configuration.
- Allow SNARE to automatically set file audit configuration.
- 4. Set the Syslog facility to **Syslog**.
- 5. Set the Syslog Priority to **Debug**.
- 6. Ensure that **Enable Syslog Header** is selected.

7. Ensure that **Use Alternate Header** is cleared, as shown here:

The following network configuration parameters of the SNARE unit is set to the following values:

![](_page_8_Picture_431.jpeg)

- 8. Press **Change Configuration**.
- 9. Restart the SNARE service.

#### **To install and set up InterSect Alliance SNARE on Windows Server 2008 Server Core:**

- 1. Click **My Computer** > **Tools** > **Map Network Drive**, and follow these steps to map a drive:
	- a. From the **Drive** drop-down list, select the drive which you want to map.
	- b. In the **Folder** field, enter the IP address of the drive to be mapped.

For example, if the IP address of the core server machine is 1.1.1.1 and the drive to be mapped is **C:**, enter \\1.1.1.1\c\$ in the **Folder** field.

- c. Select **Reconnect at logon**.
- d. Select **Connect using a different user name option**, and enter the logon credentials for the Server Core machine.
- 2. Create a new directory on Server Core, such as C:\files.
- 3. Copy the SNARE installation file (downloaded from <http://www.intersectalliance.com/projects/SnareWindows/index.html#Dow> to the local machine) to the directory that you created in step 2.
- 4. Follow these steps to install SNARE on the Server Core installation:
- a. Open a command shell, and change directories to the directory that you created in step 2.
- b. To install SNARE, type:

C:\files\SnareSetupVista-1.1.1-MultiArch.exe

**Note:** When installing the SNARE agent on a Server 2008 Server Core installation, you must set the **Remote Control Interface** setting to **YES – with password**. If this option is not selected, the SNARE agent can only be configured through the registry.

5. To configure the settings through the Internet, connect to the interface through a web browser.

For example if the IP address of the Server Core host is 1.1.1.1, go to **http://1.1.1.1:6161/**

**Note:** If a firewall prevents the connection, to make a rule that allows connection to the web interface, you can run the command:

```
C:\ netsh advfirewall set all profiles firewallpolicy
allowinbound,allowoutbound
```
6. To configure the settings, follow steps 1 to 6 of the preceding SNARE setup procedure.

#### **Follow these steps to restart the SNARE service:**

1. To stop the service, at the command prompt, type:

C:/sc stop snare

2. To start the service, type:

C:/sc start snare

3. To verify that the SNARE service is running, type:

```
C:/sc query snare
```
# **Collect Sysmon Logs using SNARE**

Use this procedure to collect Sysmon messages.

- 1. After you set up SNARE to collect syslog on the Log Decoder, open the Intersect Alliance SNARE Agent for Windows admin console.
- 2. In the left navigation pane, select Objectives Configuration.
- 3. Add the **Microsoft-Windows-Sysmon** channel.

The following figure shows an example where the **Microsoft-Windows-Sysmon** channel has been added:

![](_page_10_Picture_240.jpeg)

# <span id="page-10-0"></span>**Collect Heartbeat Messages using SNARE**

Use this procedure to collect Heartbeat messages.

- 1. After you set up SNARE to collect syslog on the Log Decoder, open the Intersect Alliance SNARE Agent for Windows admin console.
- 2. In the left navigation pane, select **HeartBeat and Agent Log**.

The Snare **HeartBeat and Agent Log Configuration** page opens.

![](_page_10_Picture_241.jpeg)

- 3. Select the following **Agent Logging Options**:
	- Service logs
	- Trace logs
- 4. From the **Agent Heartbeat Frequency** drop-down menu, choose **15 minutes**.
- 5. Click **Change configuration**.
- 6. From the left pane, click **Apply the Latest Audit Configuration**.
- <span id="page-11-0"></span>7. From the right pane, click **Reload Settings**.

# **Set Up Adiscon EventReporter**

RSA NetWitness Platform supports EventReporter 8.1, 12.1, and 15.x.

**Note:** By default, DNS server logging is not selected.

**Note:** The **Default EventLog Monitor Service** is compatible only with Windows Server 2008 Enterprise Edition. The service is not compatible with Windows Server 2008 Standard Edition and is therefore not supported by RSA NetWitness Platform.

You must complete the following tasks to set up Adiscon EventReporter:

- 1. Configure EventReporter based on your version:
	- Set Up Adiscon [EventReporter](#page-11-1) Version 15.x, or
	- Set Up Adiscon [EventReporter](#page-14-0) Version 8.1 and 12.1
- <span id="page-11-1"></span>2. (Optional) Set Up Hyper-V and Powershell [Operational](#page-15-0) Logs

#### **Set Up Adiscon EventReporter Version 15.x**

EventReporter 15.x automatically installs the Event Log Monitor V2 service. However, in order to generate log records in the appropriate RSA NetWitness format for the **v20\_ winevent** ermsg.xml parser, the Eventlog Monitor V1 service must be added.

#### **To add the Eventlog Monitor V1 service:**

- 1. Launch the EventReporter Configuration Client.
- 2. Right click **Services**.
- 3. Select **Add Service > Eventlog Monitor V1**.

The General tab is displayed.

4. Make sure that all of the options in the screenshot below are selected.

![](_page_12_Picture_89.jpeg)

5. Select the **Event Channels** tab and verify that the options in the screenshot below have been selected.

**Note:** At a minimum, select **Security** and **System**.

![](_page_13_Figure_1.jpeg)

- 6. Select **Rule Sets > Default Rule Set > ForwardSyslog > Actions > ForwardSyslog**
- 7. For **Syslog Server**, enter the IP address of the RSA NetWitness Log Decoder or Remote Log Collector, and verify that the options in the screenshot below have been selected:

![](_page_14_Picture_157.jpeg)

#### <span id="page-14-0"></span>**Set Up Adiscon EventReporter Version 8.1 and 12.1**

#### **To set up Adiscon EventReporter 8.1 or 12.1:**

- 1. From the Windows **Start** menu, click **Programs** > **EventReporter** > **EventReporterConfiguration**.
- 2. In the left-hand panel, double-click **Configured Services**, and follow these steps:
	- a. Click **Default EventLog Monitor** > **Advanced Options.**
	- b. Select **Use Legacy Format**.
- c. Select only **Add Facilitystring**, **Add Username**, and **Add Logtype**.
- d. Click **Save**.
- 3. Follow these steps to configure syslog forwarding:
	- a. In the left-hand panel, double-click **Rule Sets** > **Default RuleSet** > **Forward Syslog** > **Actions**.
	- b. Select **Forward Syslog**.
	- c. In the **Syslog Server** field, enter the IP address of the RSA NetWitness Log Decoder or Remote Log Collector collecting the events.
	- d. Clear **Add Syslog Source when forwarding to other Syslog servers**.
	- e. Ensure that the **Message Format** is %msg%.
	- f. Leave all other options at the default settings.
- <span id="page-15-0"></span>4. Restart the EventReporter service.

#### **(Optional) Set Up Hyper-V and Powershell Operational Logs**

This procedure is optional. Follow these steps only if you are configuring Hyper-V and Powershell.

#### **To configure Hyper-V and Powershell:**

**Note:** EventReporter 11.1, 12.1, or higher is required to configure Hyper-V/Powershell support.

- 1. From the Windows **Start** menu, click **Programs** > **EventReporter** > **EventReporterConfiguration**.
- 2. To create a rule set, follow these steps:
	- a. In the left-hand panel, right-click **Rule Sets**, and select **Add Rule Set**.
	- b. Name the rule set, and click **Next**.
	- c. Select **Forward Syslog**, and accept all other defaults to add the rule set.
	- d. Select your rule set from **RuleSets**, and click **Forward Syslog** > **Actions** > **Forward Syslog**.
	- e. Accept all defaults, and complete the fields as follows:
- <sup>l</sup> **Syslog Server**: the IP address of the RSA NetWitness Log Decoder or Remote Log Collector.
- **. Message format**: [%level%] %timegenerated%: %user%/%source%/%sourceproc% (%id%) - "%msg%"

**Note:** If you cut and paste the message format string, ensure that the string does not contain any line or paragraph breaks.

![](_page_16_Figure_4.jpeg)

- 3. To configure a service to use the rule set, follow these steps:
	- a. Right-click **Configured Services**, and click **Add Service** > **Event Log Monitor V2**.
	- b. Accept all defaults, and click **Next**.
	- c. Click **Finish**.
	- d. Click the new service.
	- e. By default, all items are selected. Clear all items except those that start with the string **Microsoft-Windows-Hyper-V** or **Microsoft-Windows-Powershell/Operational**.

**Note:** The Hyper-V and Powershell items are under **New EventLog - Serviced Channels** > **Microsoft** > **Windows**.

- f. In the **Rule Set to Use** field, select your rule set.
- g. Click **Save**.
- 4. Restart the EventReporter service.

Copyright © 2019 Dell Inc. or its subsidiaries. All Rights Reserved.

# **Trademarks**

For a list of RSA trademarks, go to [www.emc.com/legal/emc-corporation](http://www.emc.com/legal/emc-corporation-trademarks.htm#rsa)[trademarks.htm#rsa](http://www.emc.com/legal/emc-corporation-trademarks.htm#rsa).